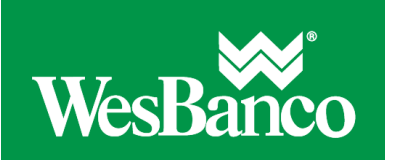

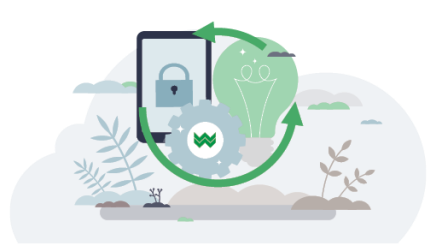

## **View Deposit Account Activity**

- 1. Click **Reports > Deposit Reports > Activity**
- 2. Select an **Output to** option. Click the **Show more output options** link to display all output options.
- 3. Select one or more **Account options**.
- 4. Select a **Date range** option:

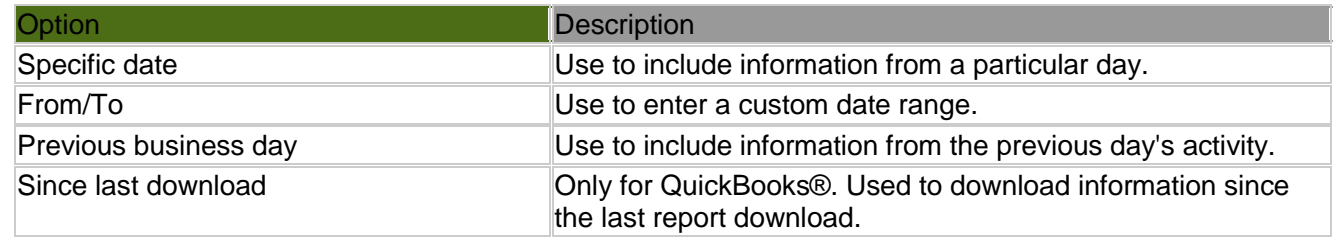

5. Select one or more **Transaction types** options:

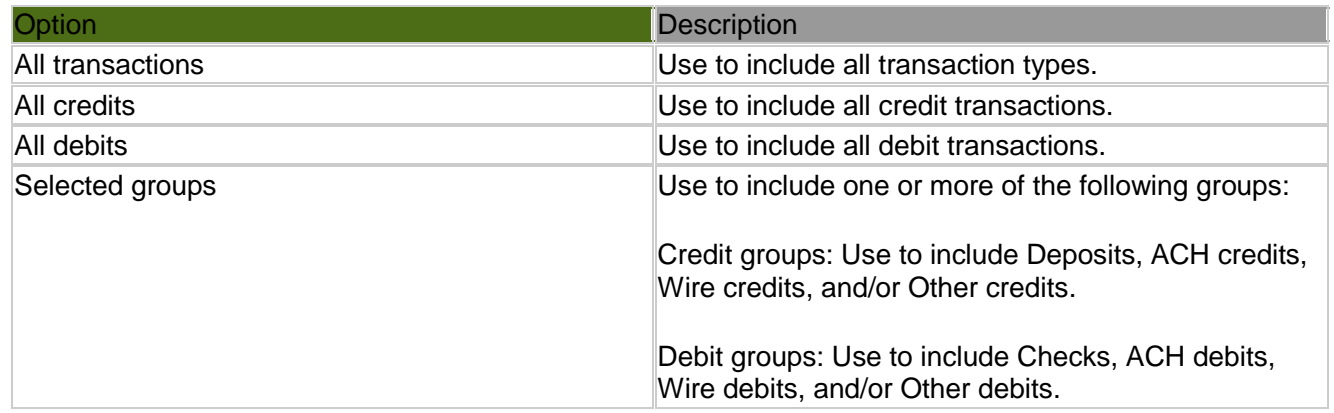

6. Select an **Account sort** option:

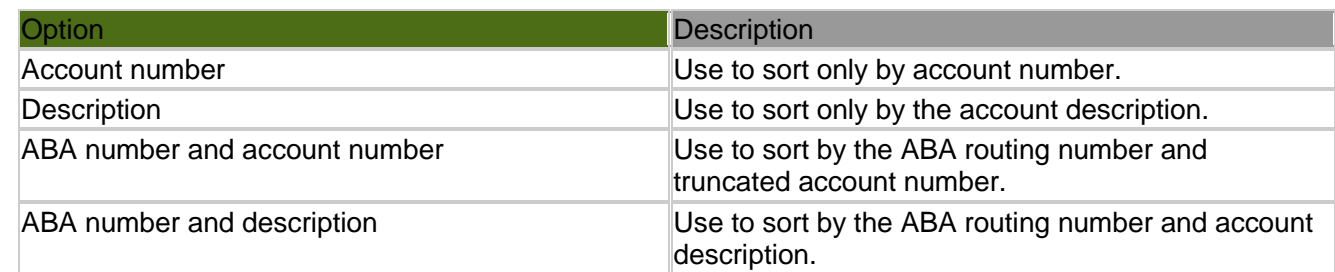

- 7. **Optional:** Select the **Detail** option to include any recorded text information.
- 8. **Optional:** Select the **Subtotal by group** option to include subtotals for the selected Transaction type options.

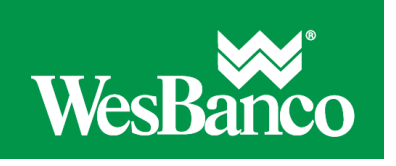

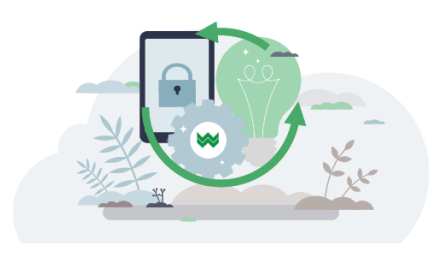

9. **Optional:** Select an **Amount** option:

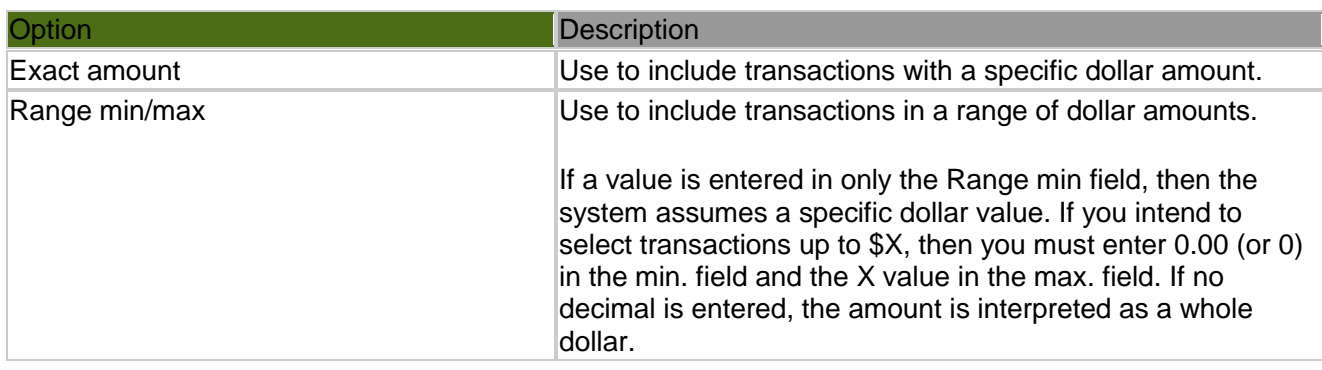

10. **Optional:** Select a **Check serial number** option:

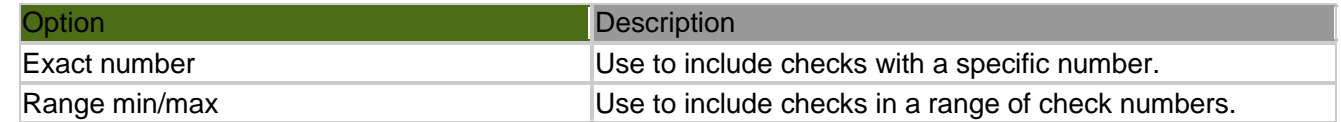

- 11. **Optional:** In the **Description** field, type the description associated with the transaction.
- 12. Click **Generate report**.

## **View Deposit Account Balances**

- 1. Click **Reports > Deposit Reports > Balances**.
- 2. Select one or more **Accounts** options.
- 3. Select a **Date range** option:
	- $\circ$  Specific date. Used to include information from a particular day.
	- o From/To. Used to enter a custom date range.
	- $\circ$  Previous business day. Used to include information from the previous day's activity.
- 4. Select an **Account sort** option. These options define the sort order for the report when multiple accounts are selected.
- 5. Click **Generate report**.